# J A V A F X V O L U M E 1

C U R S O J A V A N O W . C O M . B R **MICHEL ADRIANO MEDEIROS** 

# INSTALAÇÃO DO **JAVAFX**

**O JavaFX não vem mais como parte do OpenJDK, então precisamos fazer o download e configurar separadamente. O JavaFX SDK é construído e empacotado pela Gluon, o contribuidor oficial do OpenJFX. Acesse o site https://gluonhq.com/products/javafx/ e faça o download da última versão.**

#### **Latest Release**

JavaFX 14 is the latest release of JavaFX. We will support it until the release of JavaFX 15. The JavaFX 14 runtime is available as a platform-specific SDK, as a number of jmods, and as a set of artifacts in maven central. The Release Notes for JavaFX 14 are available in the OpenJFX GitHub repository: Release Notes. This software is licensed under GPL v2 + Classpath (see http://openjdk.java.net/legal/gplv2+ce.html).

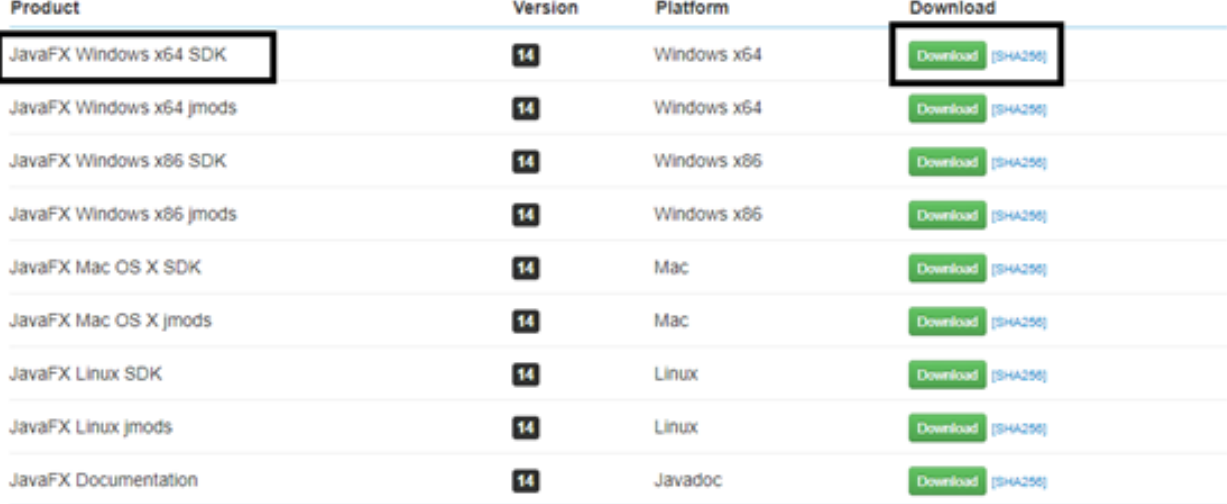

**Só descompactar o arquivo em alguma pasta da sua máquina e pronto, estamos preparados para começar a construir aplicações JavaFX.**

**Eu prefiro utilizar a IDE NetBeans, mas nesse tutorial vamos utilizar a IntelliJ. Se quiser utilizar qualquer outra fique à vontade.**

**Vamos para o site do IntelliJ para fazer o download da versão comunitária. [Acesse](https://www.jetbrains.com/idea/download/#section=windows) o site e escolha a versão community. A instalação não tem segredo.**

#### **Download IntelliJ IDEA**

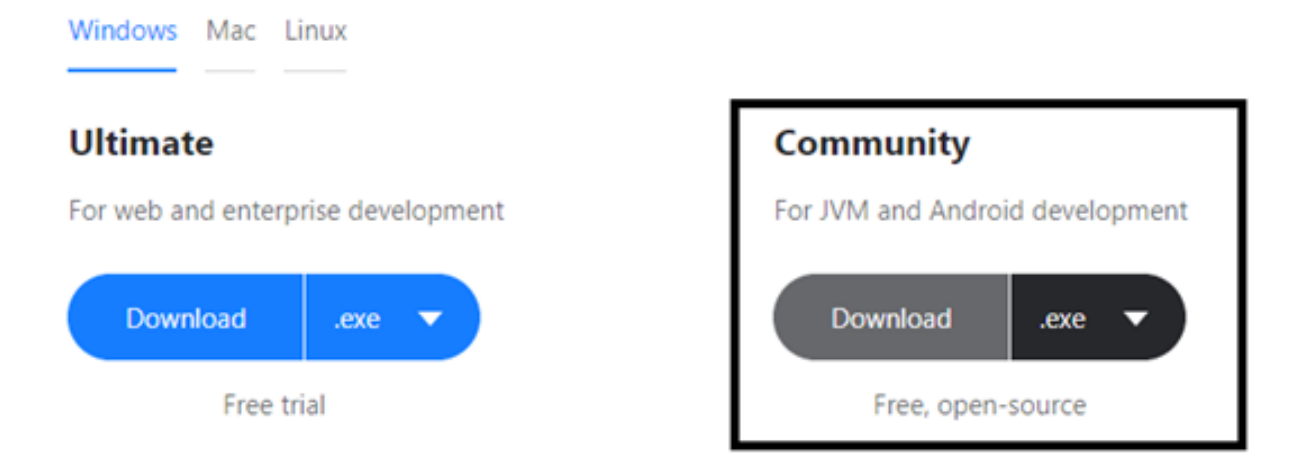

**Ao abrir o IntelliJ escolha a opção Create New Project, na tela seguinte escolha a opção Java FX. Clique em Next, e em Project name digite: HelloModernWorld e clique em Finish.**

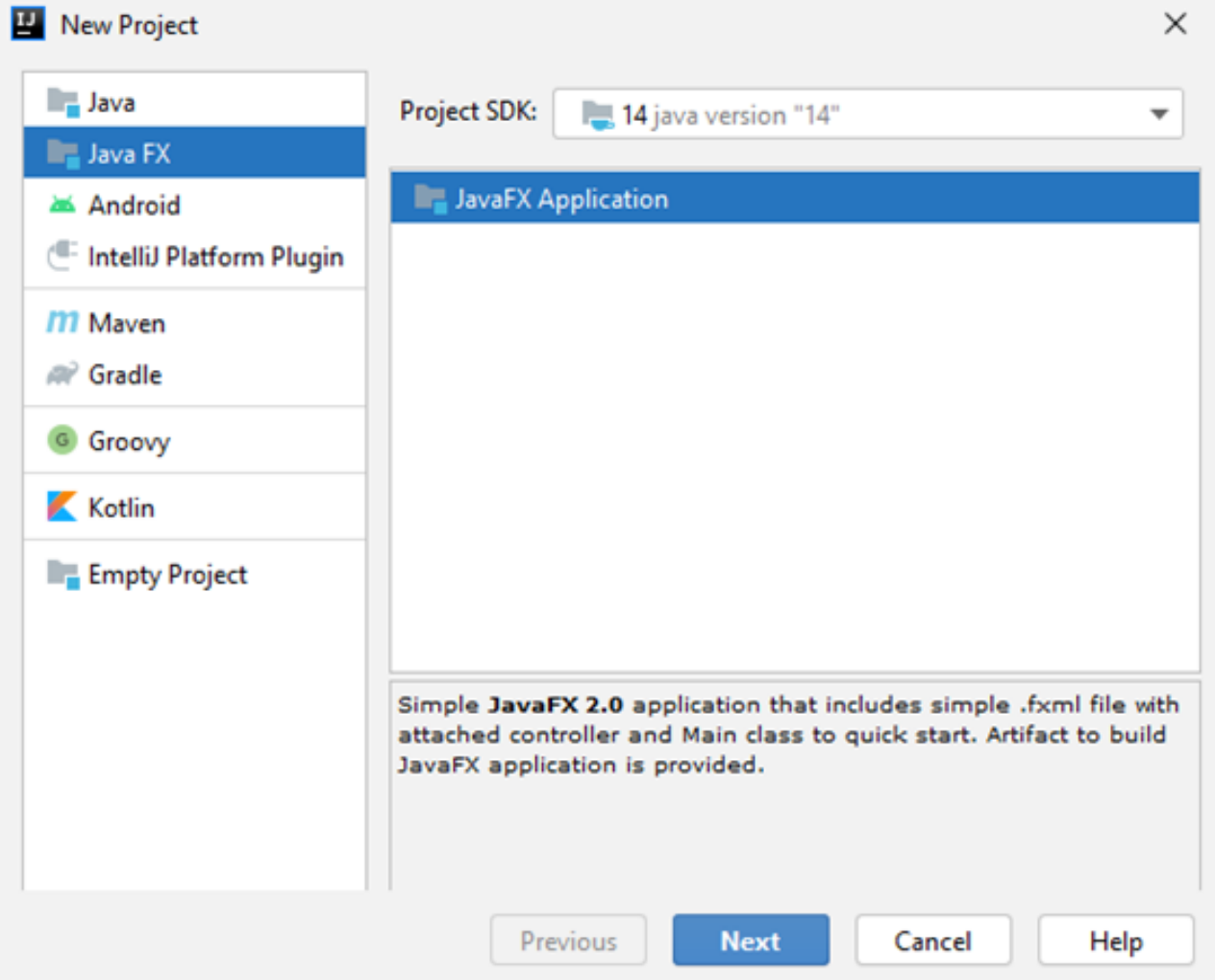

**Ao criar um projeto, já vem um projeto programação padrão. Nesse projeto contém uma classe Main, Controller e um arquivo fxml que é interface do usuário.**

**O projeto ainda não está pronto para ser executado, porque não encontrou as bibliotecas do JavaFX, por isso que tem algumas marcações em vermelho.**

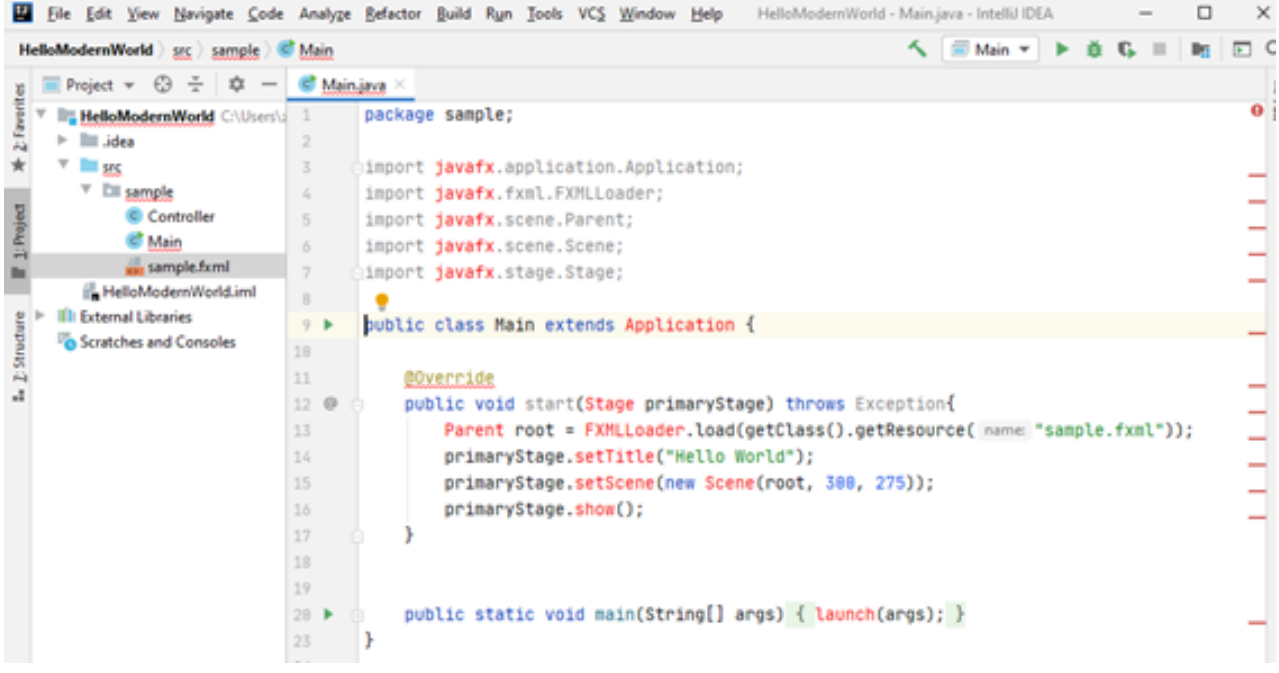

**Clique em File, Project Structure…, clique em Module, escolha a aba Dependencies. Clique no botão (+) e escolha a opção JARs or directories… Indique onde está a sua pasta do JavaFX e escolha a pasta lib. Clique em OK.**

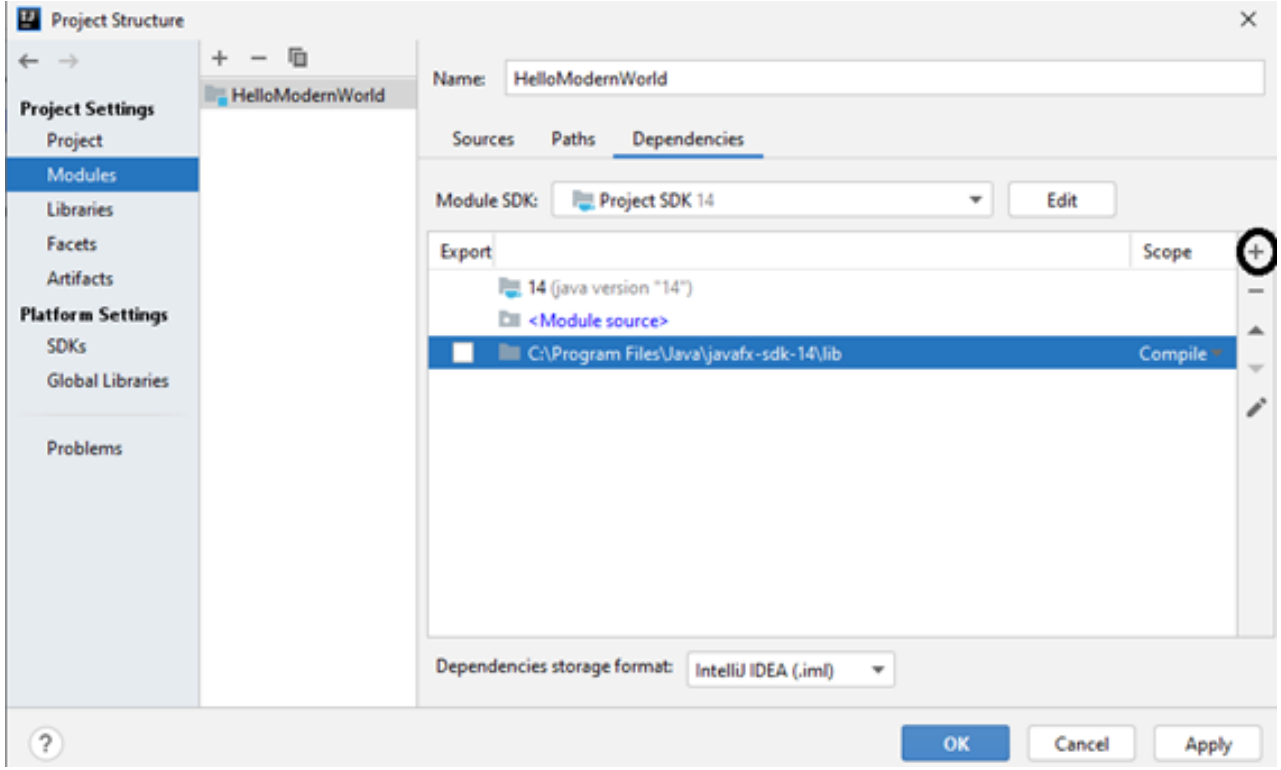

**Se você tentar executar o programa no botão de play da IDE, acontecerá um erro.**

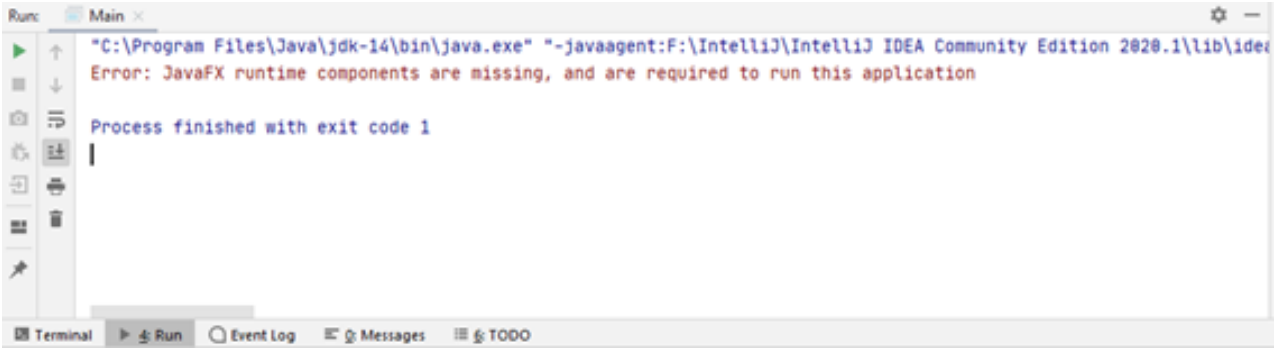

PÁGINA 05 | CODIFICANDO O CLIENTE COM A IDE INTELLIJ

**No menu escolha a opção Run, Edit Configurations…, na opção VM options digite: –module-path "C:\Program Files\Java\javafx-sdk-14\lib" – add-modules javafx.controls,javafx.fxml. Lembre-se de colocar o caminho da biblioteca do seu JAVAFX. Esse é o meu caminho C:\Program Files\Java\javafx-sdk-14\lib o seu provavelmente é outro.**

**Execute o programa e se tudo estiver certo irá aparecer uma janela vazia.**

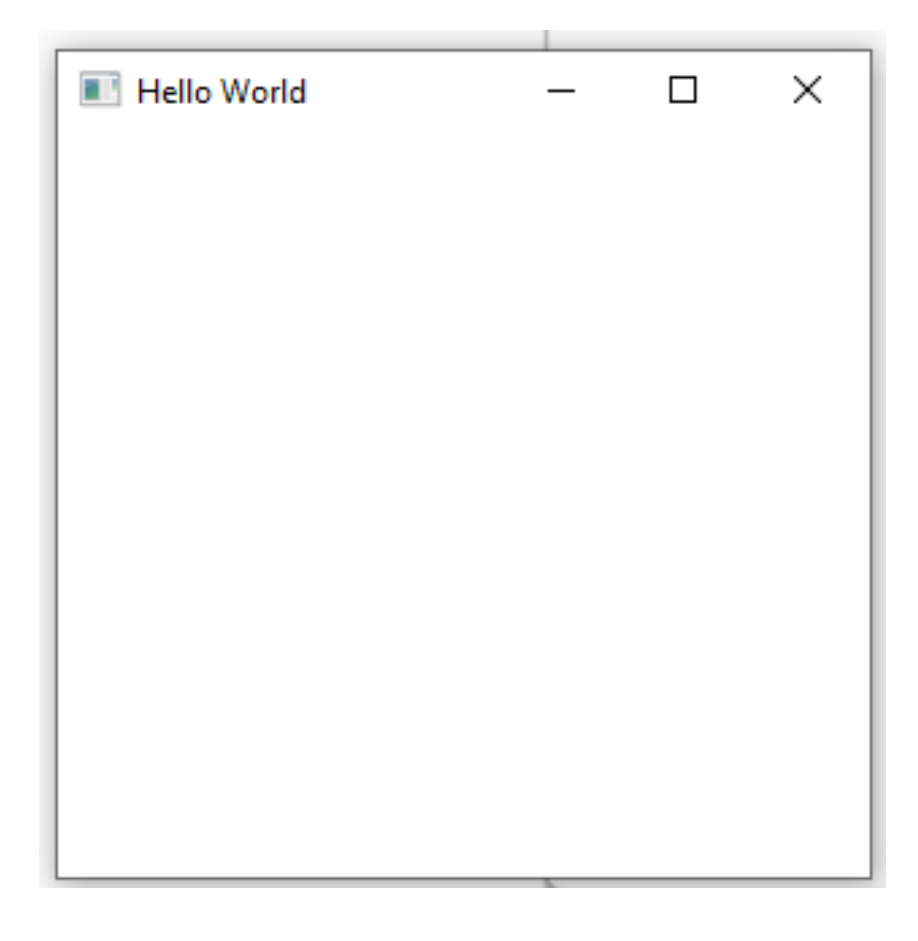

**Scene Builder é uma grande ferramenta para desenvolver rapidamente aplicações com aparências modernas.**

**É um WYSIWIG (what you see is what you get (o que você vê é o que você consegue)) uma representação visual da sua aplicação para construir, tem paletas para layouts, controles e propriedades, um editor para criar cenas.**

**Dá também para mexer com arquivos FXML é um formato intermediário que não impacta o seu código Java.**

**O IntelliJ tem modelos que estão preparados para trabalhar com arquivos FXML, mas é melhor termos o Scene Builder para ficar mais fácil editar arquivos FXML e modificar a interface.**

**Scene Builder também é um construtor, empacotador e é distribuído pela Gluon, podemos fazer o [download](https://gluonhq.com/products/scene-builder/) no site. Não tem segredo na instalação.**

Scene Builder

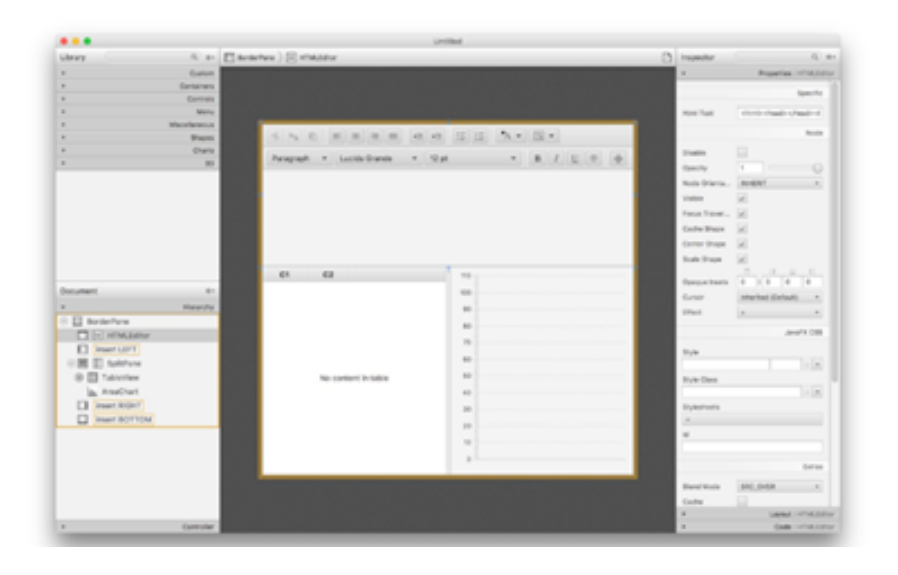

Drag & Drop, **Rapid Application** Development.

**Download Now** 

**No Scene Builder abra o arquivo sample.fxml do projeto**

**HelloModernWorld que foi criado no artigo anterior. Não vai aparecer nada, mas você sabe que abriu o arquivo, porque no topo da janela está escrito sample.fxml.**

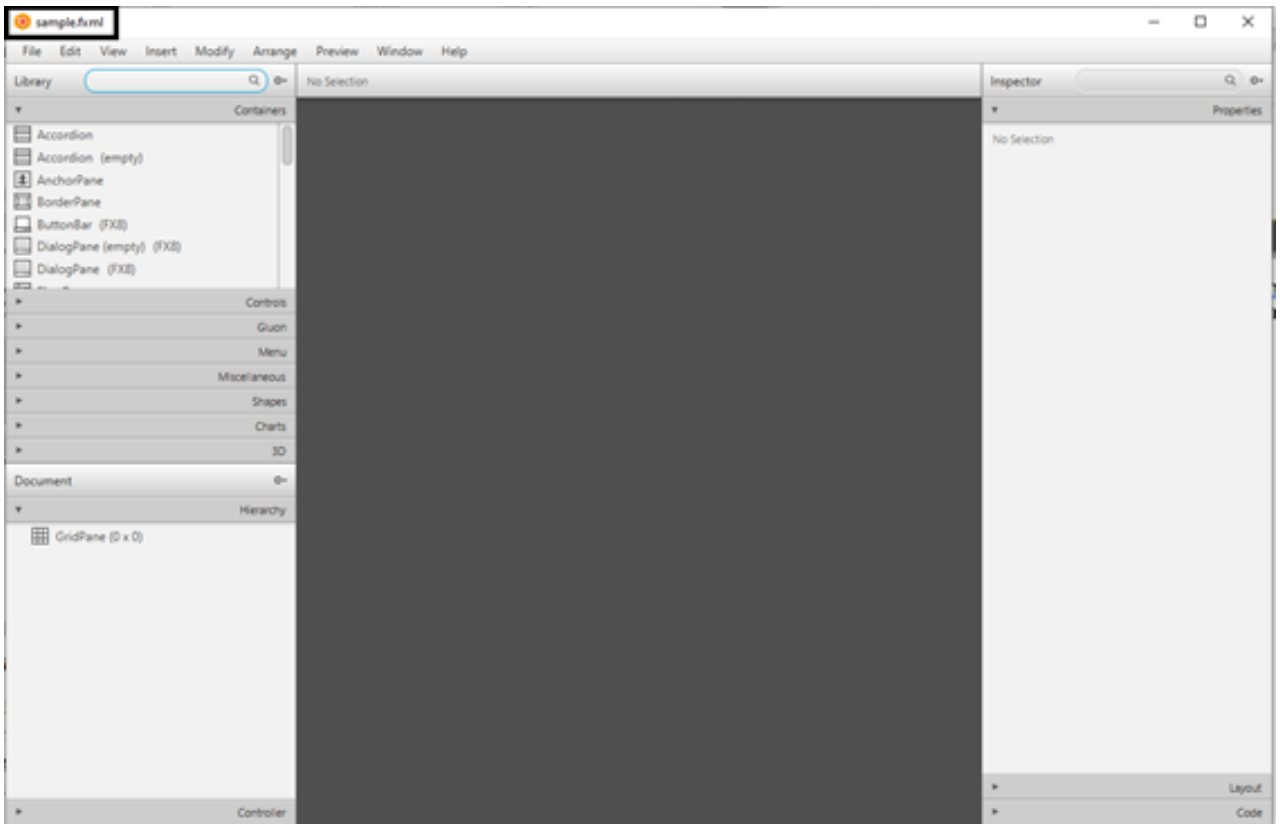

**Vamos adicionar alguns componentes para ver como funciona esse programa. Clique em Controls que fica à esquerda e escolha o componente ImageView e arraste para o centro do programa.**

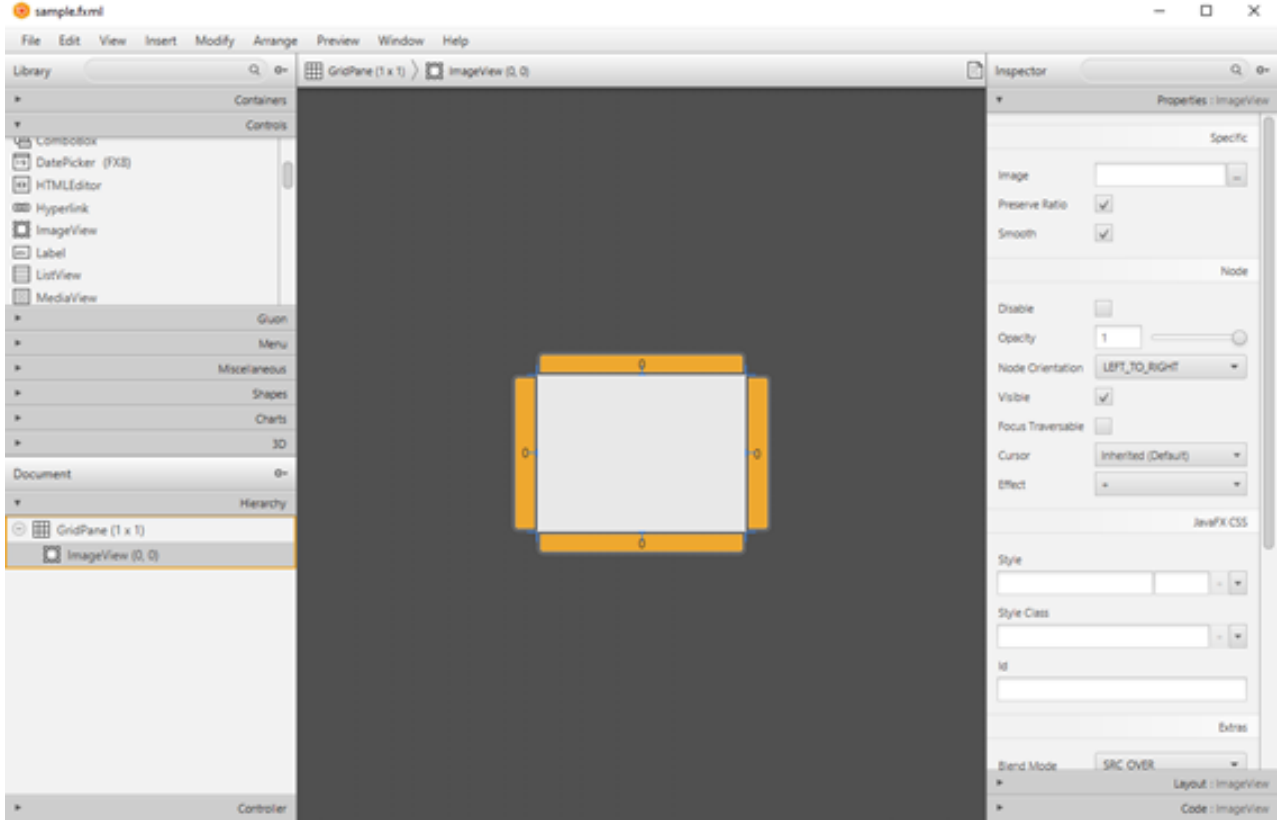

**Vamos pegar uma imagem para adicionar nesse componente. Se quiser utilizar a mesma imagem do que eu acesse [aqui](https://cursojavanow.com.br/wp-content/uploads/2020/04/nasa.jpg).**

**Coloque a imagem na mesma pasta que está o arquivo FXML. No painel do lado direito clique em Image e escolha o caminho da imagem. Na aba Layout, na seção Size, para que a imagem fique com o tamanho real dela, em Fit Width escolha a opção Reset to default, essa opção fica em um ícone de engrenagem que aparece ao lado do campo para digitar o tamanho da imagem, faça a mesma ação para Fit Height.**

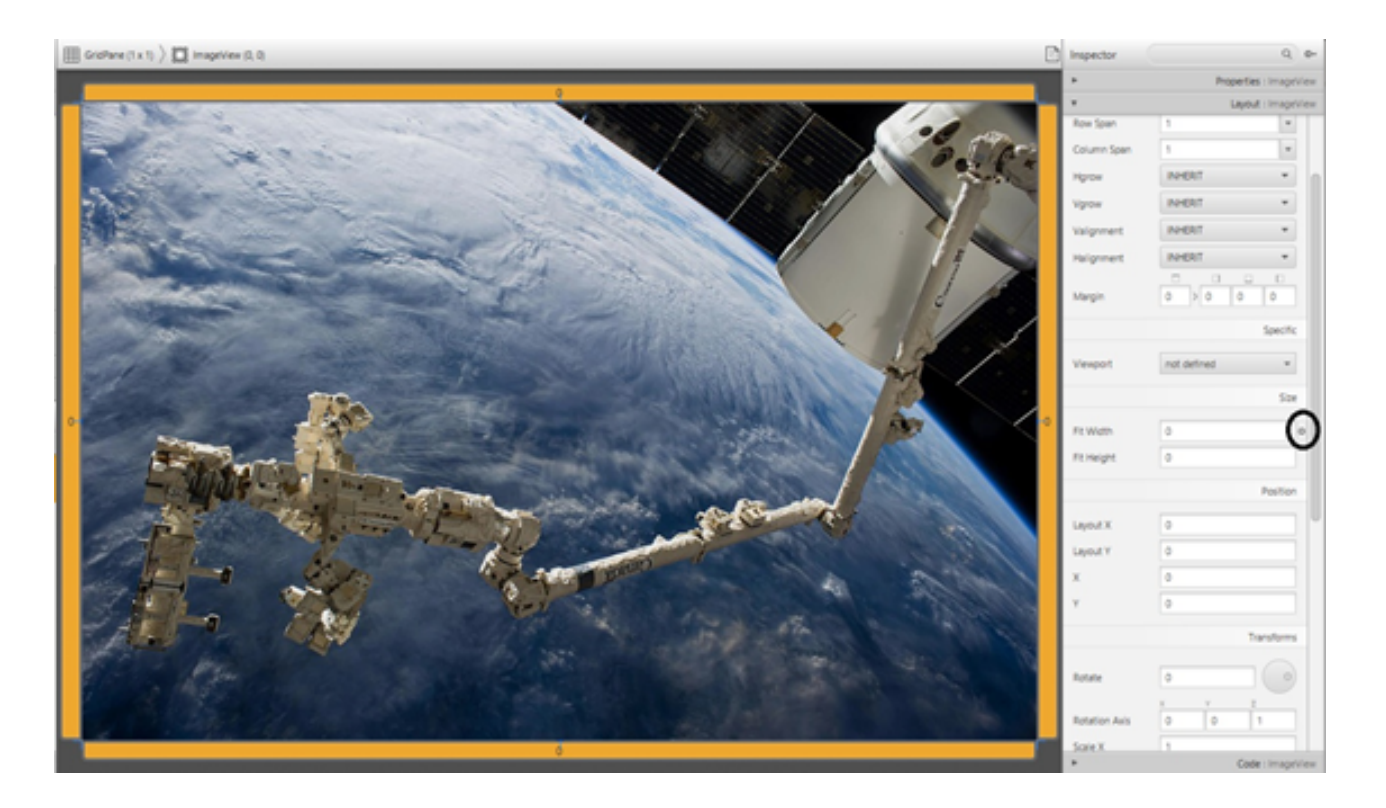

**Do lado esquerdo em Containers, escolha o elemento AnchorPane e arraste para o meio do programa. Na aba Controls, pegue o elemento Label e arraste para o meio do programa.**

**Selecione o elemento Label e do lado direito em Properties, na opção Text digite: Hello World, em Font-Family escolha a Courier New, na opção size escolha o tamanho 96. No Text Fill escolha a cor White.**

**Pegue outro Label e arraste para o meio do programa e faça a seguinte configuração: Text: Java, Font-Family: System, Size: 77, Text Fill: #FFA518.**

**Pegue outro Label e arraste para o meio do programa e faça a seguinte configuração: Text: FX, Font-Family: System, Size: 77, Text Fill: #fb0000.**

**Deixe parecido com a imagem.**

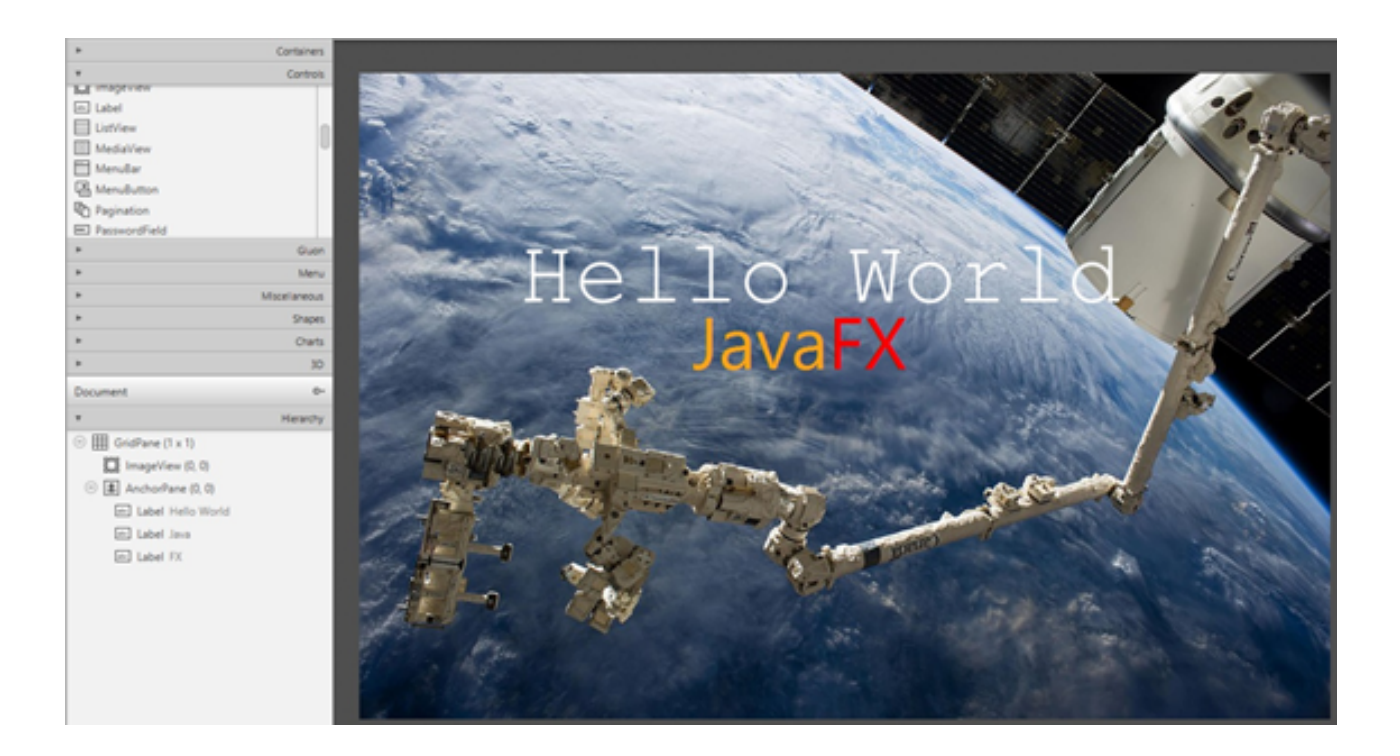

**Para aplicar um efeito no AnchorPane escolha no menu a opção Modify-Set Effect-Bloom.**

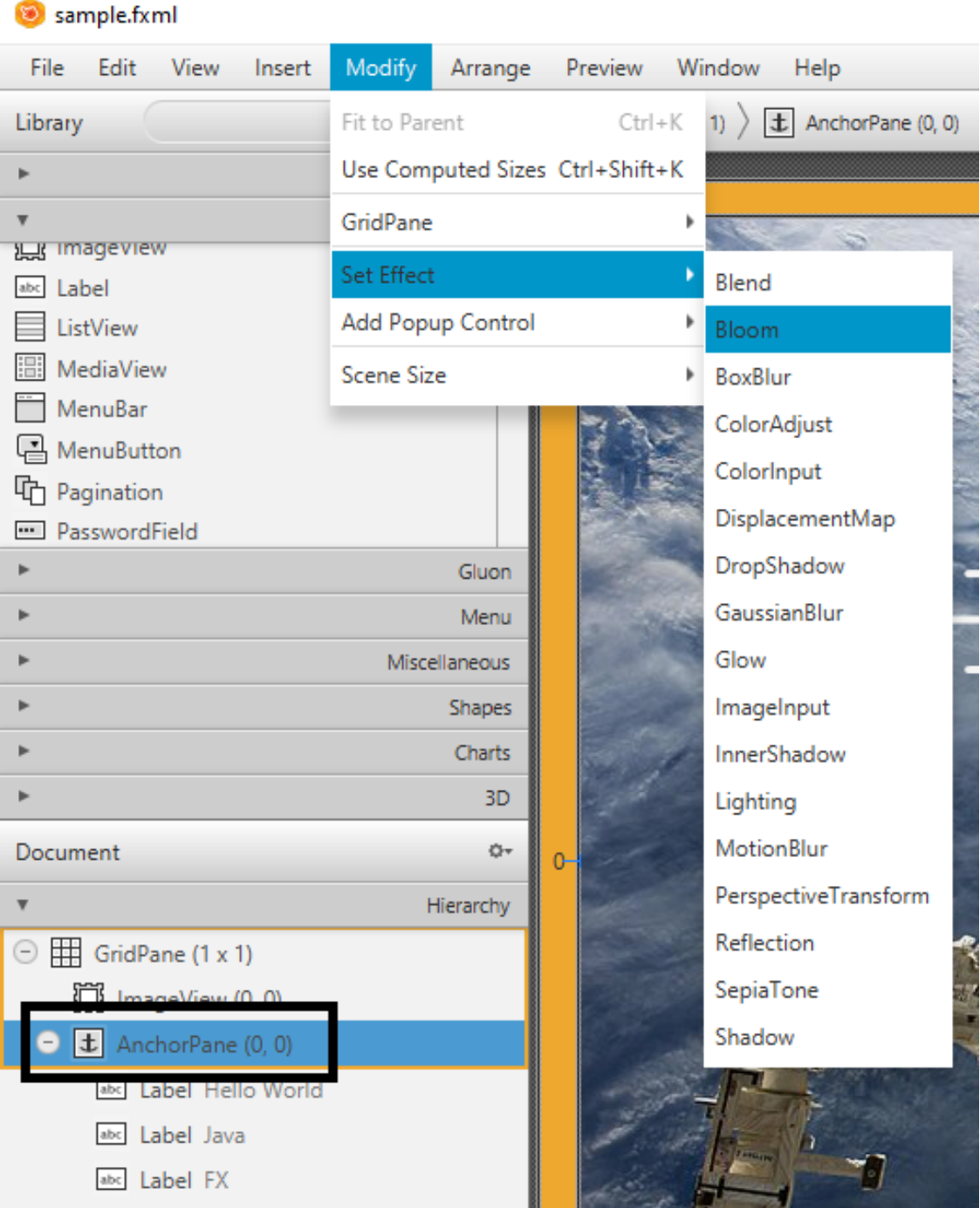

#### PÁGINA 14 | DESENVOLVIMENTO RÁPIDO COM SCENE BUILDER

**Para salvar escolha no menu File-Save. Agora dá para executar e ver como ficou. Mas antes disso, abra o IntelliJ para fazermos algumas mudanças no arquivo Main.java. O arquivo fica assim:**

```
package sample;
import javafx.application.Application;
import javafx.fxml.FXMLLoader;
import javafx.scene.Parent;
import javafx.scene.Scene;
import javafx.stage.Stage;
public class Main extends Application {
  @Override
  public void start(Stage primaryStage) throws Exception{
    Parent root =
FXMLLoader.load(getClass().getResource("sample.fxml"));
    primaryStage.setTitle("Hello Modern World");
    primaryStage.setScene(new Scene(root));
    primaryStage.show();
  public static void main(String[] args) {
    launch(args);
```
PÁGINA 15 | DESENVOLVIMENTO RÁPIDO COM SCENE BUILDER

**Agora execute o programa e veja como fica.**

**Hello Modern World** 

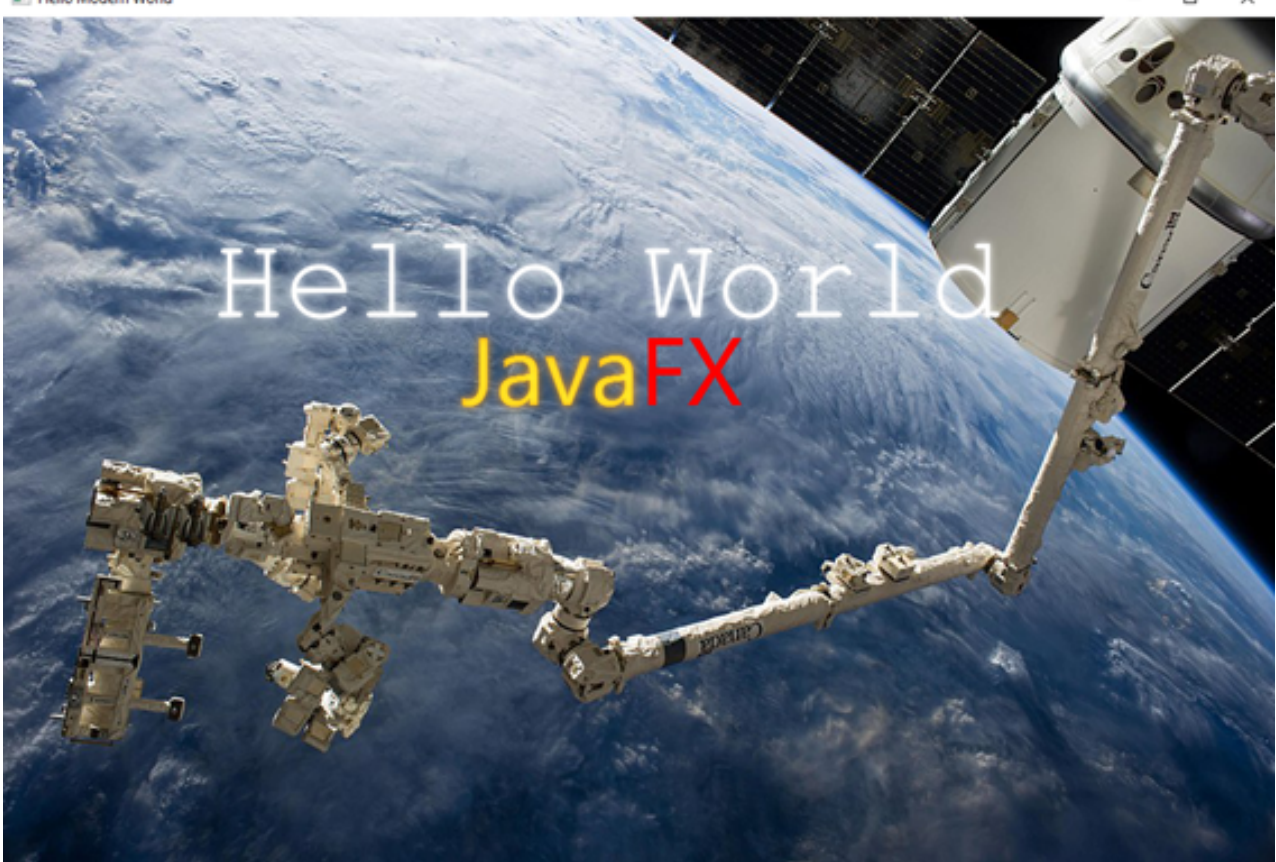

#### CURS[O](https://www.udemy.com/course/curso-java-para-iniciantes/?referralCode=BCDB27D7DF68341BFEE4) JAVA PARA INICIANTES

PÁGINA 16 | DESENVOLVIMENTO RÁPIDO COM SCENE BUILDER

n